## **South Bay Family Health Care**

**Registration Process**:<https://www.nextmd.com/Enroll>

Please contact your clinic or the appointment center at 310-802-6170 to obtain a Patient Portal Invitation or Enrollment Token.

1. Select **Create Account**. Patient will be able to select desired language (English/Spanish) from right hand top corner.

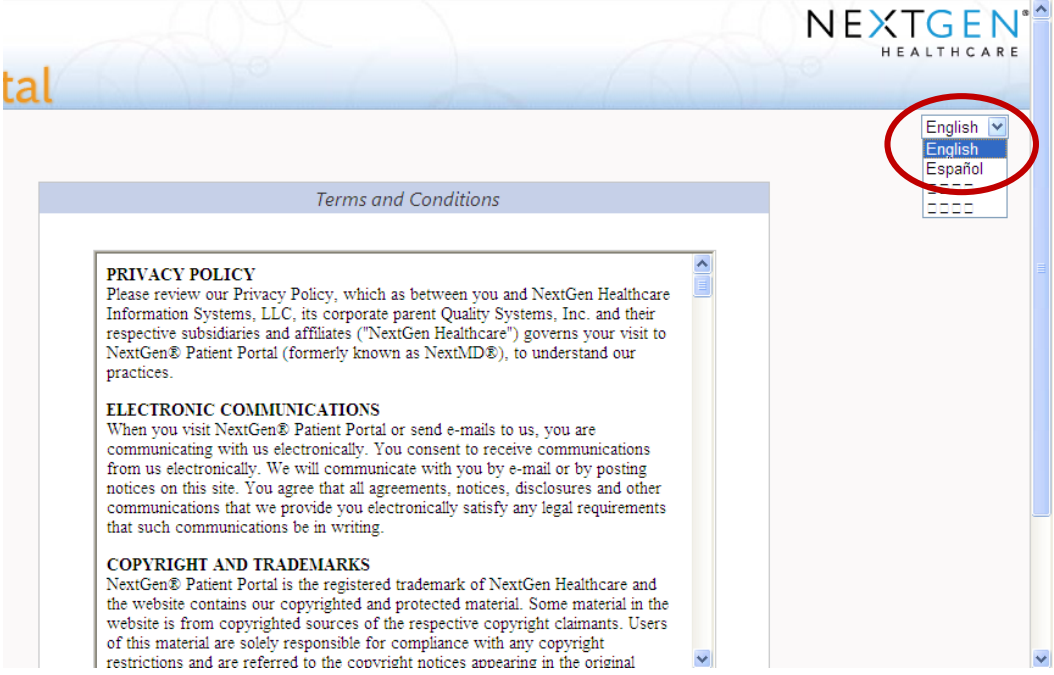

2. Patient will be prompted to **Accept**, **Not Accept** or **Print** Terms and Conditions**Terms and Conditions** 

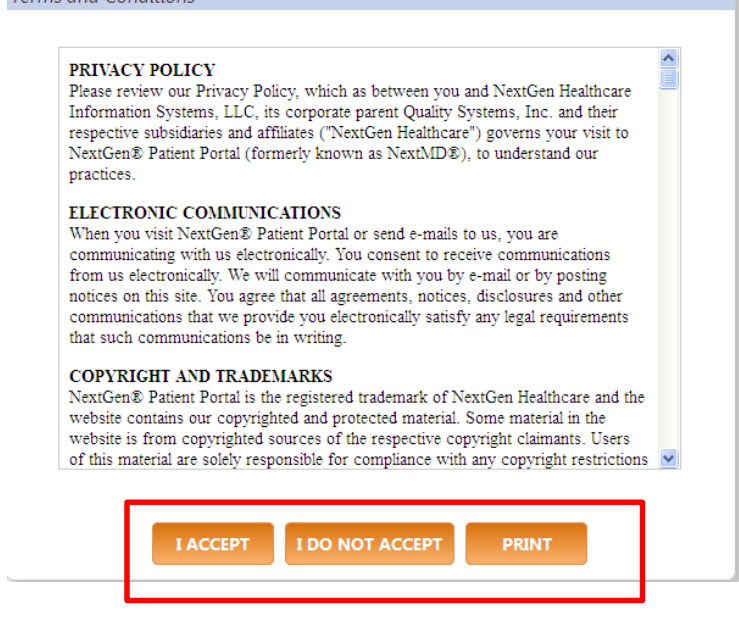

3(a). Select **I have an enrollment token**. Enter Enrollment token, DOB and Email address (if any); otherwise check box for "I do not have an email address", will be prompted to enter Last Name. Click **Next.**

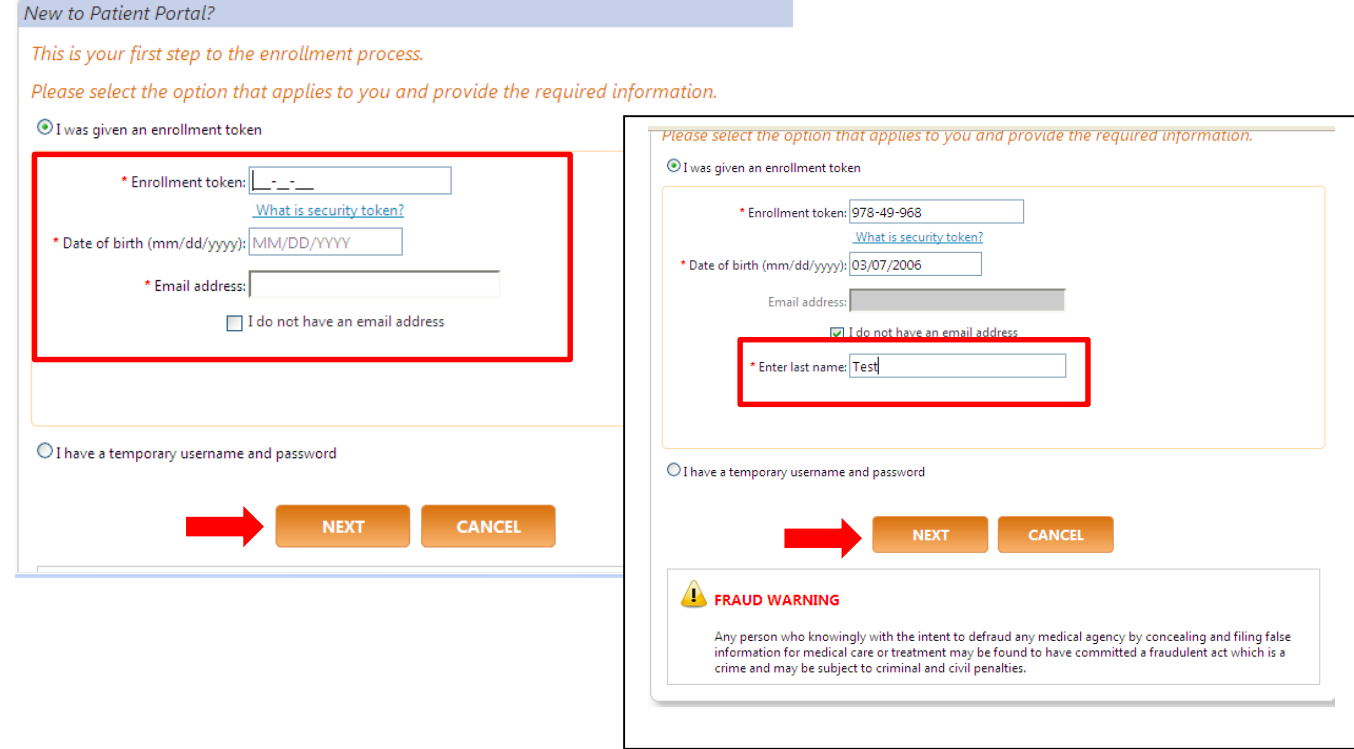

Select **Sign up for a new account.** You will then be sent to **Set up account**. See 3(c). to continue registration process.

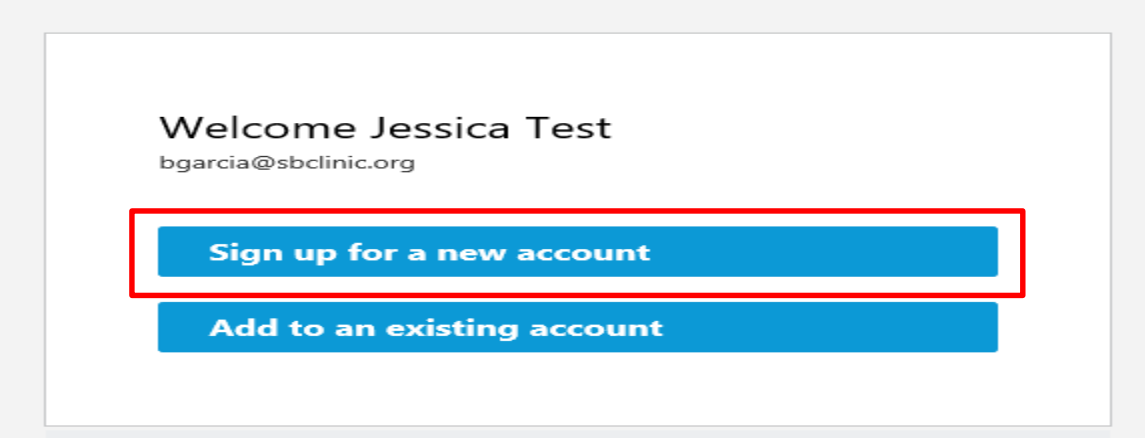

3(b). If an invitation has been sent to you via email, complete enrollment by clicking on **Enroll Now** in the body of the email.

Complete your enrollment by following these steps:

1. Click on the button below to access Patient Portal.

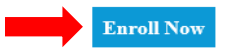

or copy and paste the following into your browser's address bar:

https://www.nextmd.com/enrollment/invitation?ibeid=6a35e63d-61d5-47b2-99dd-259a2eb5675b-6e31c7dd-6e45-47c7-82e6-eba50f111482

Enter your phone number and date of birth. Please make sure your clinic has updated contact information. Click **Next.**

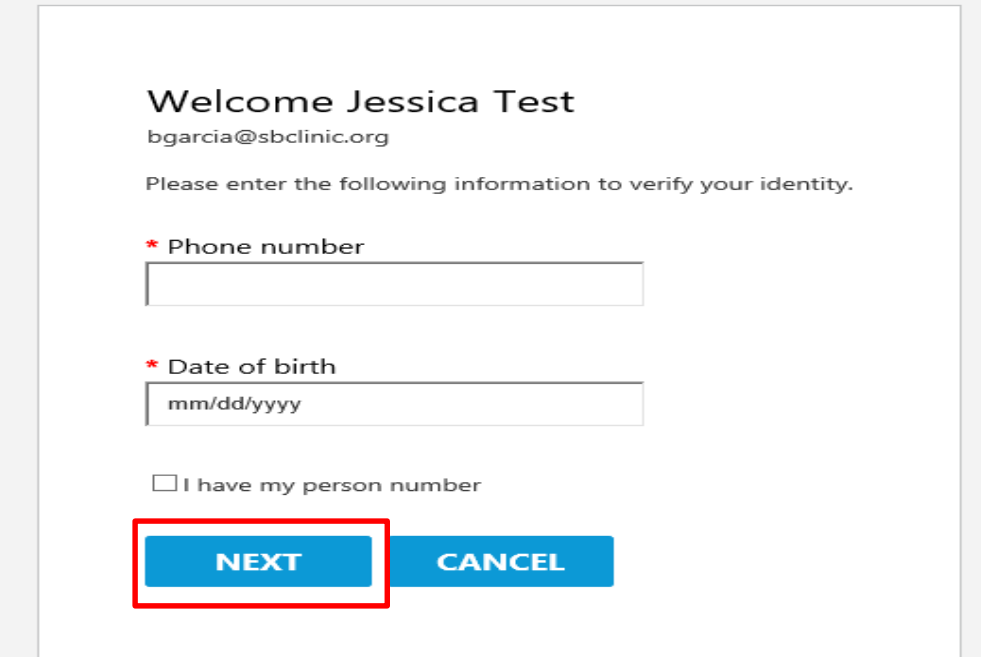

Select **Sign up for a new account**.

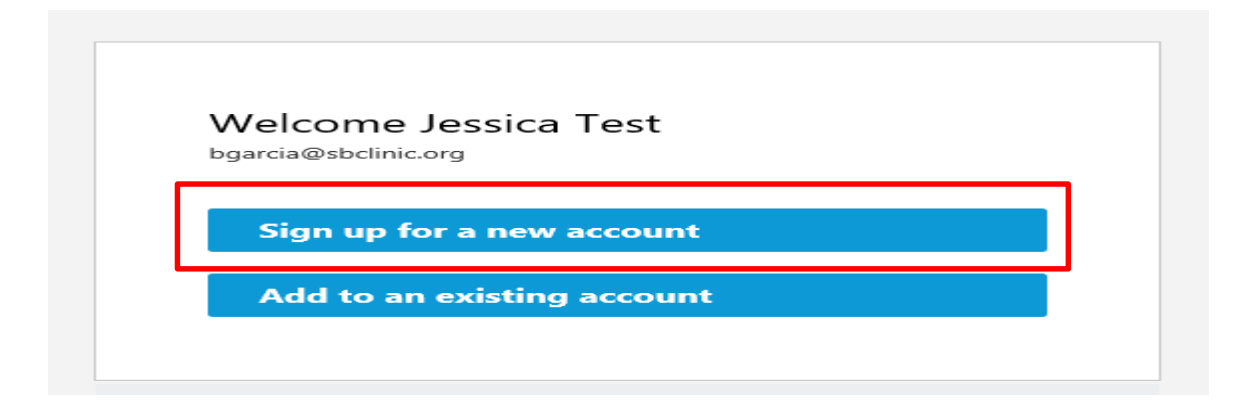

3(c). Create your user name (minimum 6 characters) and password (minimum 8 characters with number and a special character). Click **Next**.

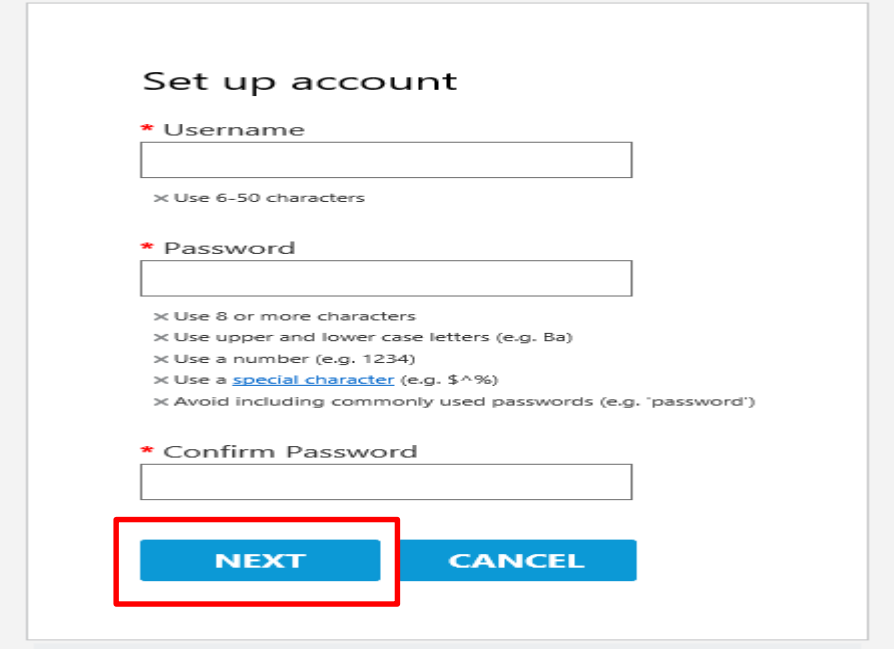

- 4. **Set up your security questions.**
- 5. You have the option of adding additional security to your medical records by using **Google Authenticator**. If you decide to set up google authenticator, select **Get started.** You will be asked for a verification code each time you log on to your patient portal. You can opt-out by clicking **I am not interested**.

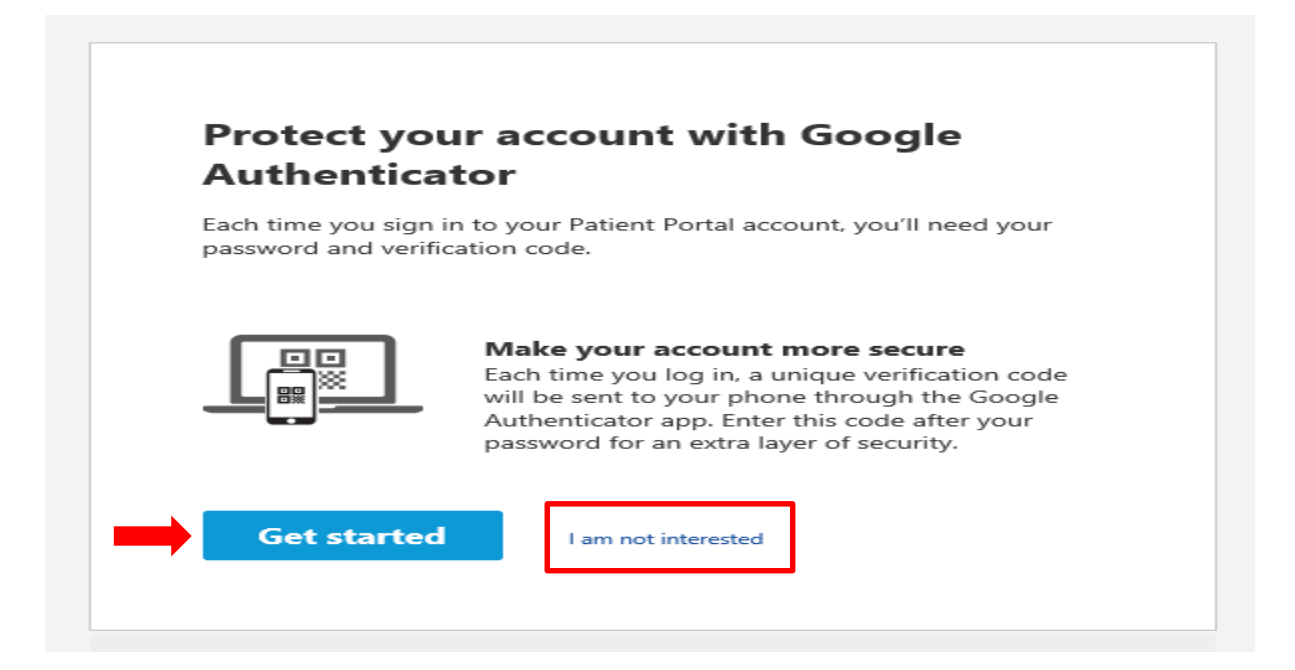